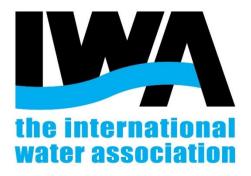

## The International Water Association

# **2A.C3 AL GUIDE AND SUPPORT**

The following Concept document will provide the guides to use the submission system Abstract Logic for the IWA event organisers.

IMPORTANT NOTE: Together with these guidelines you will receive the Shocklogic user document, with more detailed explanations. These guidelines were created by IWA staff in order to introduce you the submission programme. We are not software developers but only users of this software. We create the project for you and support you as much as we can.

## **Contents**

| 1. | Your Event project.                           | 3  |
|----|-----------------------------------------------|----|
| 2. | Review the platform                           | 3  |
| а  | a. Submit a test paper and register as Author | 3  |
| 3. | Let's get started                             | 6  |
| а  | a. Data base                                  | 6  |
| b  | o. How to manage the papers                   | 7  |
| 4. | Review the papers                             | 9  |
| а  | a. How to assign reviewers to abstracts       | 9  |
| b  | o. Before start the review                    | 9  |
| С  | c. When the review is finished                | 10 |
| 5. | Frequently asked questions                    | 10 |

October 17

## 1. Your Event project.

IWA staff has already helped you to create your online project. You have received your (ID and Log in) credentials which allows you to access the back end of the Submission Project.

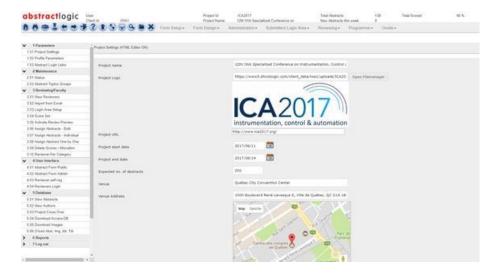

Example of project ICA2017

## 2. Review the platform

To create the project, the system requires a template. IWA Staff use as a template a previous Specialist Group Conference, therefore the info comes mainly from that project. It might happen that some old dates, content, banners or email address from the previous conference are left. Please report the issues that you find to IWA staff to we avoid mistakes.

Before make all the submission links available to the public, we need you to check if all the info and links are correct. For that you will need to create a test submission to check the system:

- a. Author's registration and submission: To create the test submission, you have to register as submitter and follow the instructions to submit an abstract. Please submit a test abstract.
- b. Reviewer's inscription: Please check the review login, register as a test- reviewer and login to reviewer's profile with the provided credentials received by email.

## a. How to submit a test paper and register as Author

You have to use the URL links.

The link for the submission that you must share on the website is the: the ABSTRACT FORM LINK

If you wish to allow submitters to edit their submission while the submission portal is open you must share with them: the ABSTRACT PROFILE LINK. Authors will receive this link with the acknowledgement email.

Where to find the links? See pictures below.

#### To submit the paper.

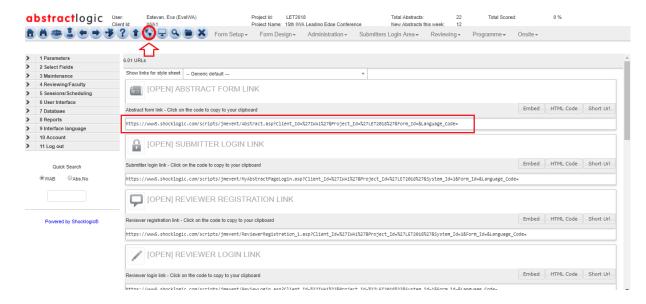

#### To edit the paper.

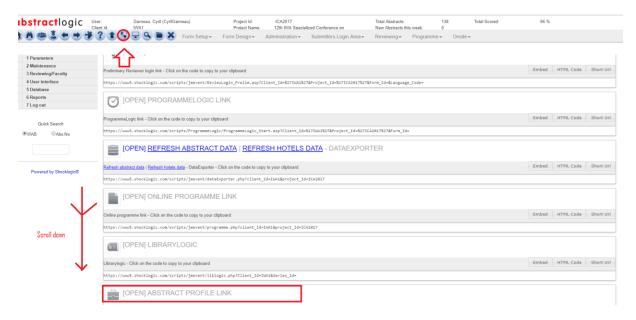

Nevertheless, in order to allow reviewers to register in the system, you have to use another link. Please see below:

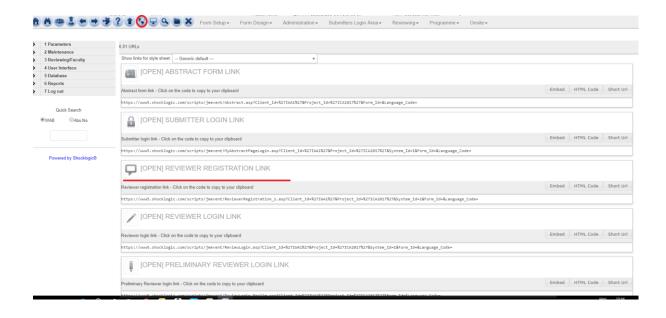

# 3. Let's get started

Once everything is checked and working, you may launch the Call for papers!

Now you can share the link of the **Abstract Form link** on the event website. This will allow submitters to create their profiles and upload the paper.

They can submit until max 3 abstracts (we may change this numbers).

You can add your own templates (abstract, full papers, poster template, ppt presentation) in the profile site.

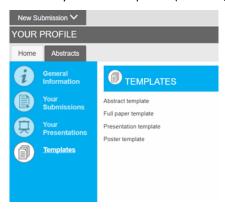

We have added IWA templates but you might change them if you wish. Go to "1.02 Profile parameters" on the 2<sup>nd</sup> tab "Home page" and follow the instructions below.

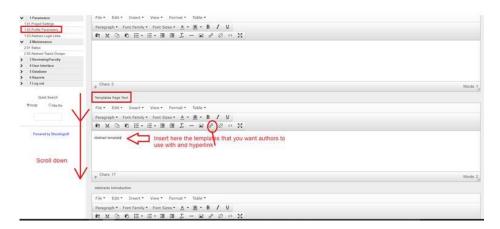

### a. Data base

Once the abstract submission is open and promoted you will start receiving papers on the system.

The info is collected on the data base. You can check the papers received so far on the 5. Data Base Section;

5.01 Abstracts 5.02 Authors.

For the reviewers, the database is 3.01 View reviewers.

Page 6

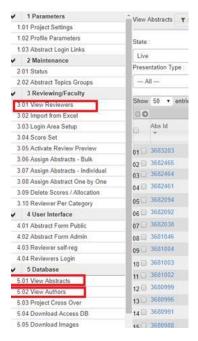

## b. How to manage the papers

On the data base 5.01 you will find list of abstracts. Some of the main info is visible in this display. You can short the abstract with the top menu.

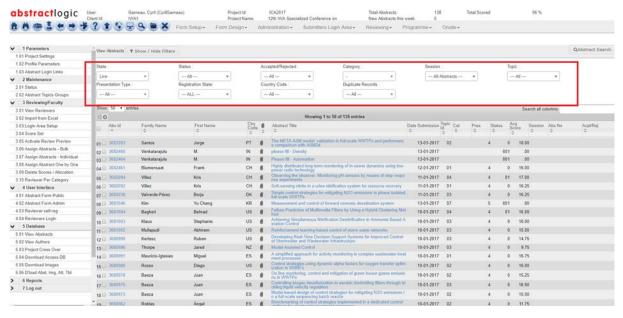

Some of this info may help you to classify the submissions.

You can create new status that is useful for you. For instance: papers that miss the attachment ...

To create a new status follows the instructions below:

### 2. Maintenance; 2.01 Status

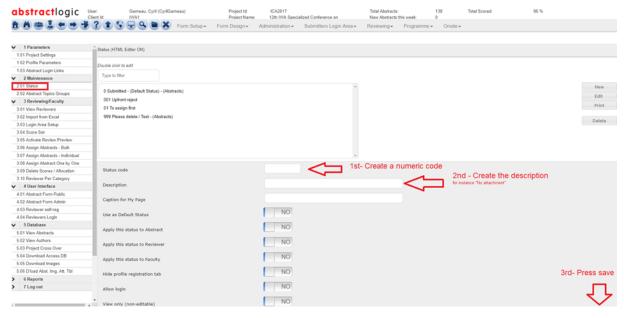

IMPORTANT NOTE: for status code no dots or slashes are allowed, only numbers

There is also an option to create categories (3.01). The way to create categories is very similar to the creation of status (above).

You can manage your abstracts as you need, changing status, category.... See figure below:

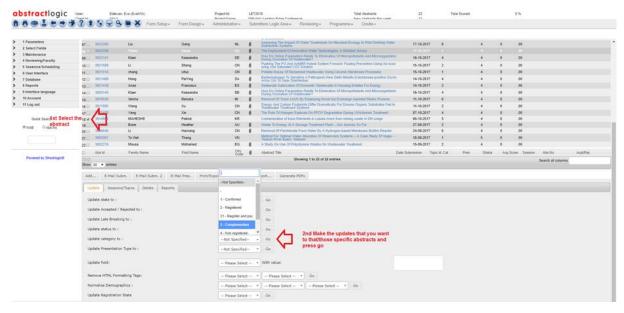

You can also communicate with the authors by the programme using the Email function.

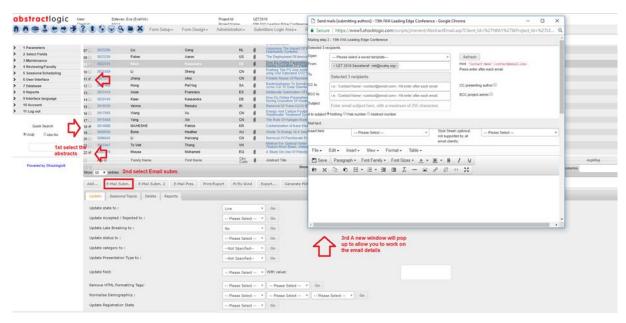

Regarding the State, we classify as "Non-Live" abstracts that we do not consider for the Programme; test, incomplete submissions, repeated versions..... Please note that may happen that some abstracts when submitted end up in "Non-Live "Status. We advise you to check Non Live abstracts once in a while, in case this happens.

# 4. Review the papers

First you need to define who is going to review the abstracts submitted. Many times the Programme Committee is the one in charge of it.

Programme committee members must register as reviewers to access the platform. You have to share with the potential reviewers the link (see point 2.a of this guideline) in order to let them register in the platform.

## a. How to assign reviewers to abstracts

Once you have a pool of reviewers ready to check your submissions, you have to assign the abstracts to them. The system has a very useful tool that assign all the abstracts in bulk based on the topics: 3.06 (follow the instructions of the system)

If you want to assign the abstracts to a specific author, use 3.07.

### b. Before start the review

Once you have all the papers assigned you can ask the reviewers to start the review.

- 1<sup>st</sup>-Activate Review Preview (so you activate the reviewers and reviewers can see their assignments)Press 3.05
- 2<sup>nd</sup>- Check that reviewers are allowed to review, otherwise they cannot log in on the system. See how to do it in the picture below:

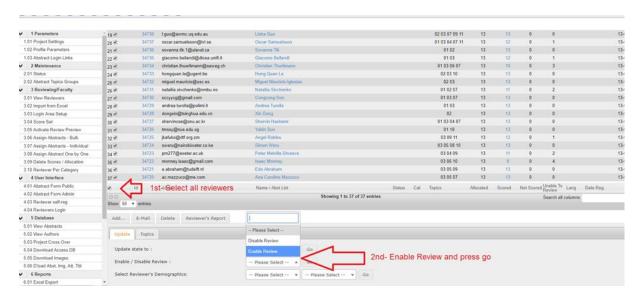

3<sup>rd</sup>- Now you can share the link to access the system with the reviewers so they can start reviewing:

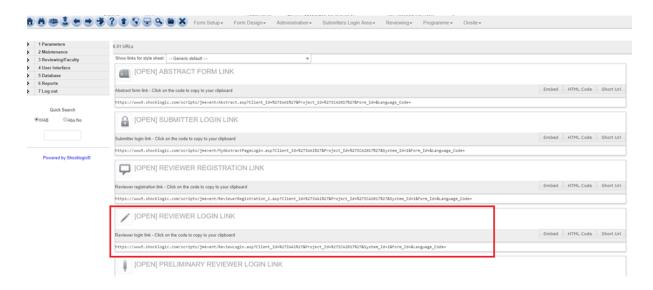

### c. When the review is finished

Reviewers will start reviewing their assigned abstracts. You can check the status of the review on the Reviewers database 3.01 and also on the abstracts database 5.01 in the field *Avg Score*.

If some abstract remind with no score, you can reassign the abstract to another reviewers by 3.07

To see the results you may download the report: **6. Reports, Excel Report.** There are many, we recommend **Score report columns** 

# 5. Frequently asked questions

#### How can I delete a submitted abstract?

In principle this is not allowed. We recomend to change the status as "Non live" so you will clean your list of abstract with unwanted versions.